# Brief Operating Instructions Proline 100 EtherNet/IP

Transmitter with Coriolis sensor

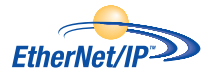

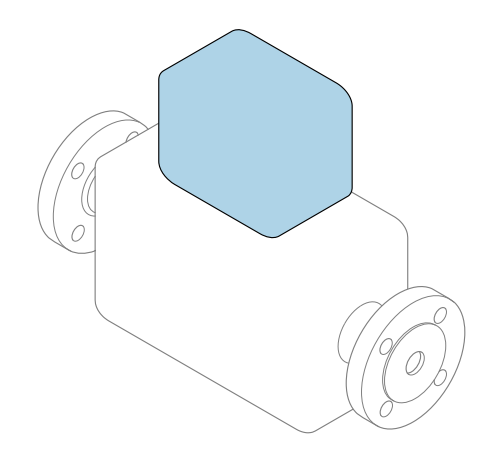

These instructions are Brief Operating Instructions; they are not a substitute for the Operating Instructions pertaining to the device.

#### Transmitter Brief Operating Instructions

Contain information about the transmitter.

Sensor Brief Operating Instructions  $\rightarrow \blacksquare$  3

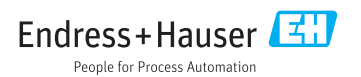

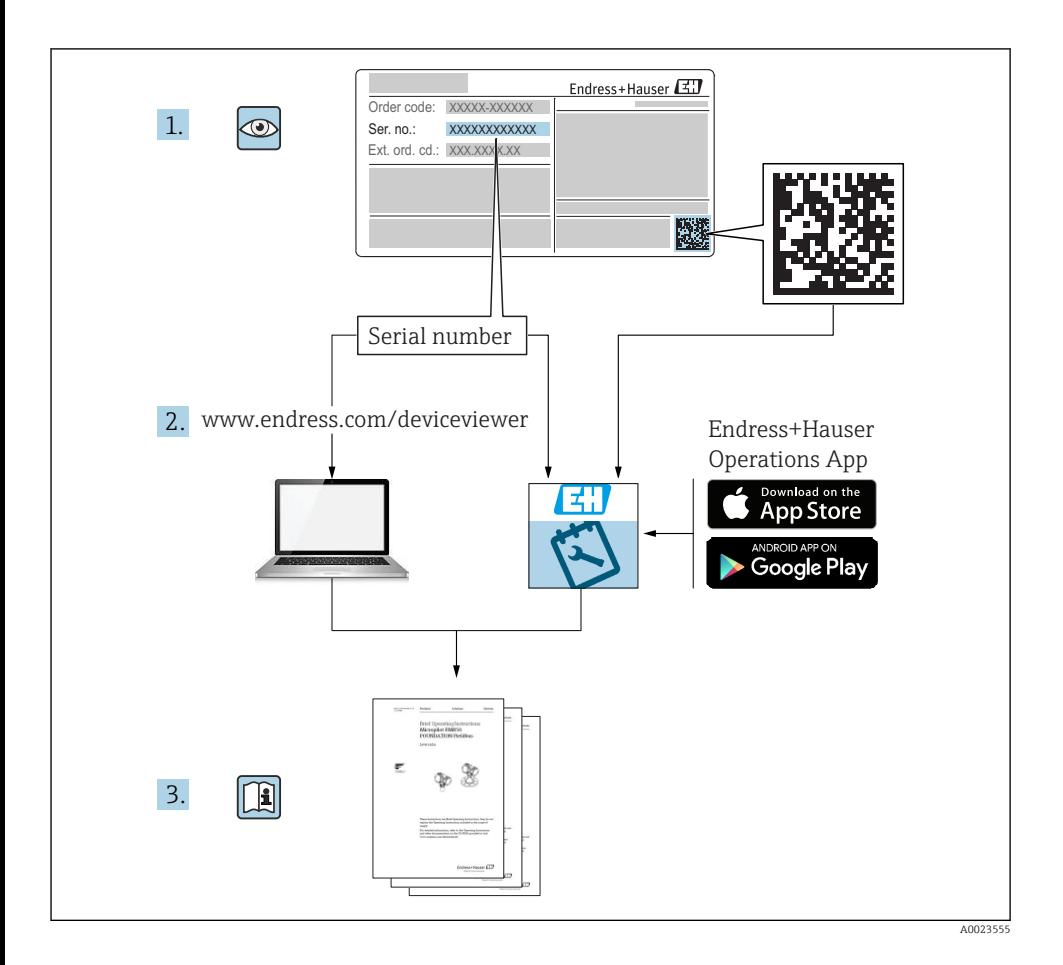

# <span id="page-2-0"></span>Brief Operating Instructions for the device

The device consists of a transmitter and a sensor.

The process of commissioning these two components is described in two separate manuals:

- Sensor Brief Operating Instructions
- Transmitter Brief Operating Instructions

Please refer to both Brief Operating Instructions when commissioning the device as the contents of the manuals complement one another:

#### Sensor Brief Operating Instructions

The Sensor Brief Operating Instructions are aimed at specialists with responsibility for installing the measuring device.

- Incoming acceptance and product identification
- Storage and transport
- Installation

#### Transmitter Brief Operating Instructions

The Transmitter Brief Operating Instructions are aimed at specialists with responsibility for commissioning, configuring and parameterizing the measuring device (until the first measured value).

- Product description
- Installation
- Electrical connection
- Operation options
- System integration
- Commissioning
- Diagnostic information

# Additional device documentation

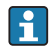

These Brief Operating Instructions are the Transmitter Brief Operating Instructions.

The "Sensor Brief Operating Instructions" are available via:

- Internet: [www.endress.com/deviceviewer](http://www.endress.com/deviceviewer)
- Smart phone/tablet: *Endress+Hauser Operations App*

Detailed information about the device can be found in the Operating Instructions and the other documentation:

- Internet: [www.endress.com/deviceviewer](http://www.endress.com/deviceviewer)
- Smart phone/tablet: *Endress+Hauser Operations App*

# Table of contents

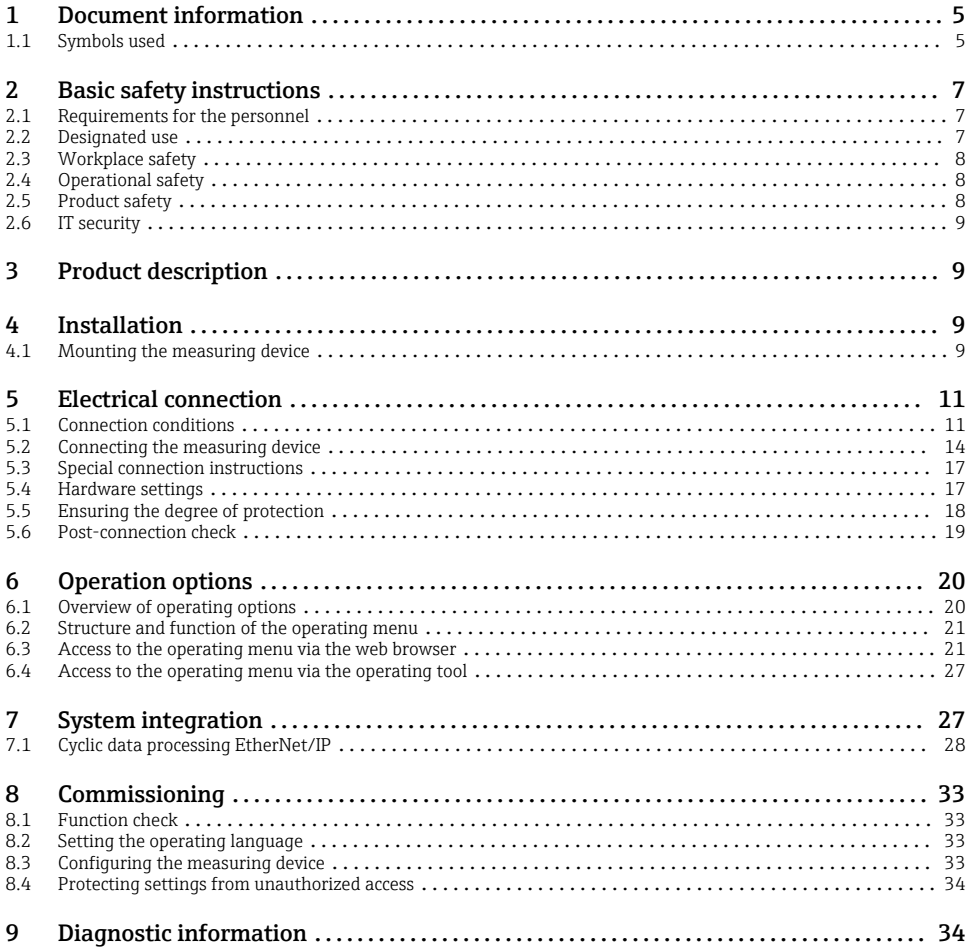

# <span id="page-4-0"></span>1 Document information

# 1.1 Symbols used

### 1.1.1 Safety symbols

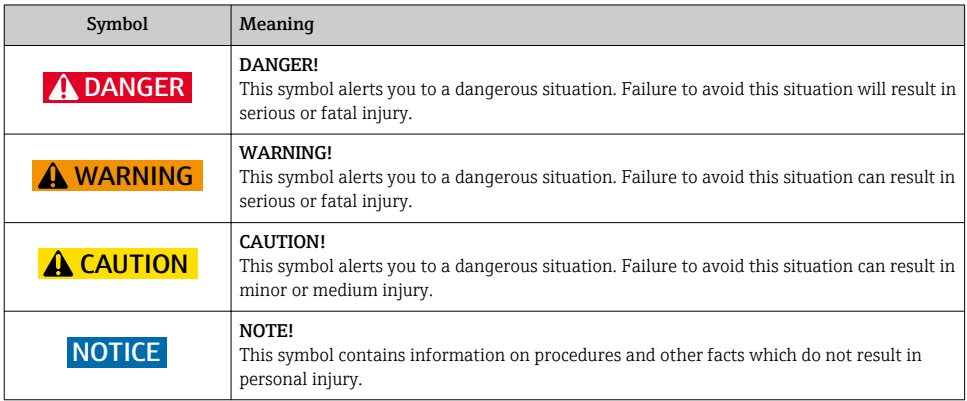

## 1.1.2 Symbols for certain types of information

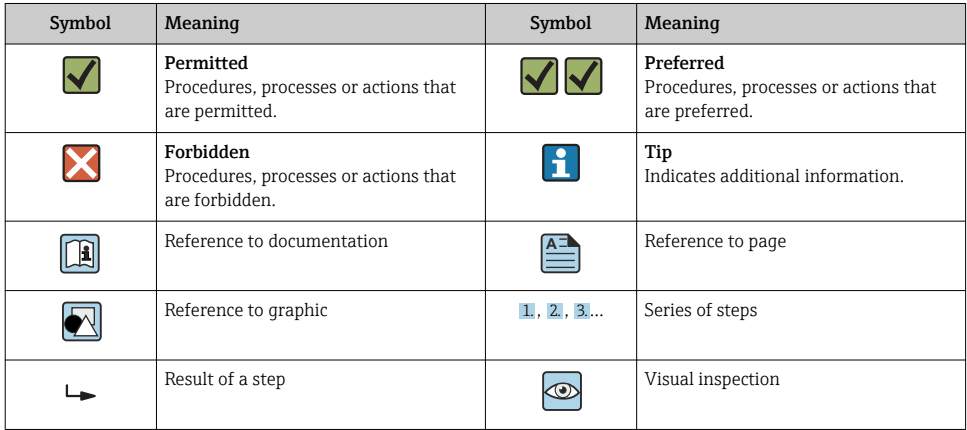

# 1.1.3 Electrical symbols

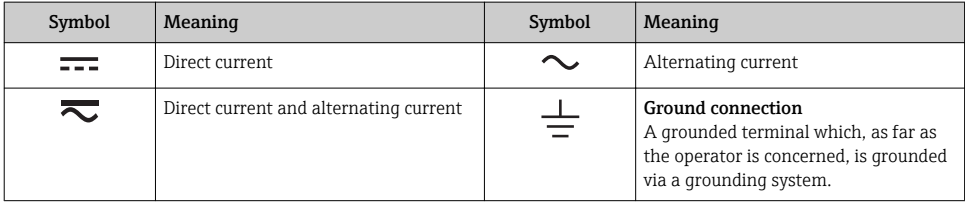

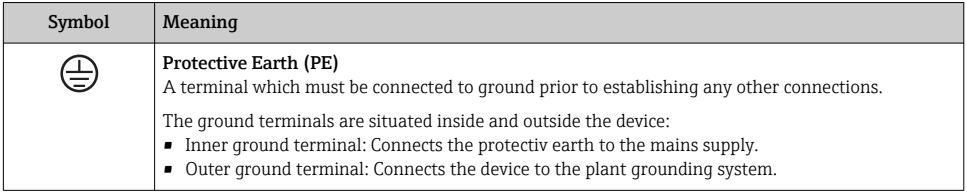

# 1.1.4 Tool symbols

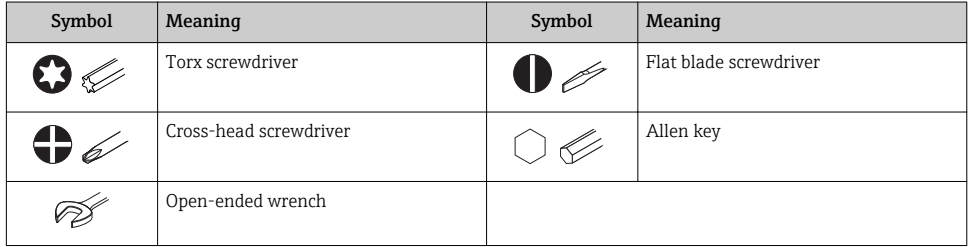

# 1.1.5 Symbols in graphics

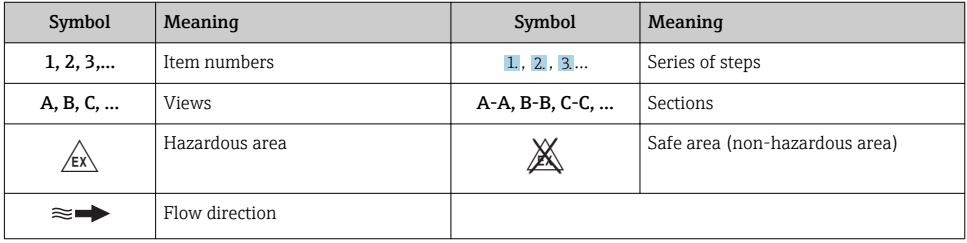

# <span id="page-6-0"></span>2 Basic safety instructions

# 2.1 Requirements for the personnel

The personnel must fulfill the following requirements for its tasks:

- $\blacktriangleright$  Trained, qualified specialists must have a relevant qualification for this specific function and task.
- ▶ Are authorized by the plant owner/operator.
- ‣ Are familiar with federal/national regulations.
- ‣ Before starting work, read and understand the instructions in the manual and supplementary documentation as well as the certificates (depending on the application).
- $\blacktriangleright$  Follow instructions and comply with basic conditions.

# 2.2 Designated use

#### Application and media

- The measuring device described in these Brief Operating Instructions is intended only for flow measurement of liquids and gases.
- The measuring device described in these Brief Operating Instructions is intended only for flow measurement of liquids.

Depending on the version ordered, the measuring device can also measure potentially explosive, flammable, poisonous and oxidizing media.

Measuring devices for use in hazardous areas, in hygienic applications or where there is an increased risk due to process pressure, are labeled accordingly on the nameplate.

To ensure that the measuring device remains in proper condition for the operation time:

- $\blacktriangleright$  Keep within the specified pressure and temperature range.
- $\triangleright$  Only use the measuring device in full compliance with the data on the nameplate and the general conditions listed in the Operating Instructions and supplementary documentation.
- $\triangleright$  Based on the nameplate, check whether the ordered device is permitted for the intended use in the hazardous area (e.g. explosion protection, pressure vessel safety).
- $\triangleright$  Use the measuring device only for media to which the process-wetted materials are sufficiently resistant.
- ‣ If the measuring device is not operated at atmospheric temperature, compliance with the relevant basic conditions specified in the associated device documentation is absolutely essential: "Documentation" section.
- ‣ Protect the measuring device permanently against corrosion from environmental influences.

#### Incorrect use

Non-designated use can compromise safety. The manufacturer is not liable for damage caused by improper or non-designated use.

# **A** WARNING

#### Danger of breakage due to corrosive or abrasive fluids!

- ‣ Verify the compatibility of the process fluid with the sensor material.
- ‣ Ensure the resistance of all fluid-wetted materials in the process.
- ‣ Keep within the specified pressure and temperature range.

### <span id="page-7-0"></span>**NOTICE**

#### Verification for borderline cases:

‣ For special fluids and fluids for cleaning, Endress+Hauser is glad to provide assistance in verifying the corrosion resistance of fluid-wetted materials, but does not accept any warranty or liability as minute changes in the temperature, concentration or level of contamination in the process can alter the corrosion resistance properties.

### Residual risks

### **A** WARNING

#### The electronics and the medium may cause the surfaces to heat up. This presents a burn hazard!

‣ For elevated fluid temperatures, ensure protection against contact to prevent burns.

*Only applies for Proline Promass E, F, O, X and Cubemass C*

# **A**WARNING

#### Danger of housing breaking due to measuring tube breakage!

 $\triangleright$  In the event of a measuring tube breakage for a device version without rupture disk it is possible for the pressure loading capacity of the sensor housing to be exceeded. This can lead to rupture or failure of the sensor housing.

# 2.3 Workplace safety

For work on and with the device:

‣ Wear the required personal protective equipment according to federal/national regulations.

For welding work on the piping:

‣ Do not ground the welding unit via the measuring device.

If working on and with the device with wet hands:

 $\triangleright$  Due to the increased risk of electric shock, gloves must be worn.

# 2.4 Operational safety

Risk of injury.

- ‣ Operate the device in proper technical condition and fail-safe condition only.
- ‣ The operator is responsible for interference-free operation of the device.

# 2.5 Product safety

This measuring device is designed in accordance with good engineering practice to meet stateof-the-art safety requirements, has been tested, and left the factory in a condition in which it is safe to operate.

It meets general safety standards and legal requirements. It also complies with the EU directives listed in the device-specific EU Declaration of Conformity. Endress+Hauser confirms this by affixing the CE mark to the device.

# <span id="page-8-0"></span>2.6 IT security

We only provide a warranty if the device is installed and used as described in the Operating Instructions. The device is equipped with security mechanisms to protect it against any inadvertent changes to the device settings.

IT security measures in line with operators' security standards and designed to provide additional protection for the device and device data transfer must be implemented by the operators themselves.

# 3 Product description

The device consists of a transmitter and a sensor.

The device is available as a compact version:

The transmitter and sensor form a mechanical unit.

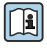

For detailed information on the product description, see the Operating Instructions for the device

# 4 Installation

For detailed information about mounting the sensor, see the Sensor Brief Operating Instructions →  $\triangleq$  3

# 4.1 Mounting the measuring device

### 4.1.1 Turning the display module

The local display is only available with the following device version: Order code for "Display; operation", option B: 4-line; illuminated, via communication

The display module can be turned to optimize display readability.

# Aluminum housing version

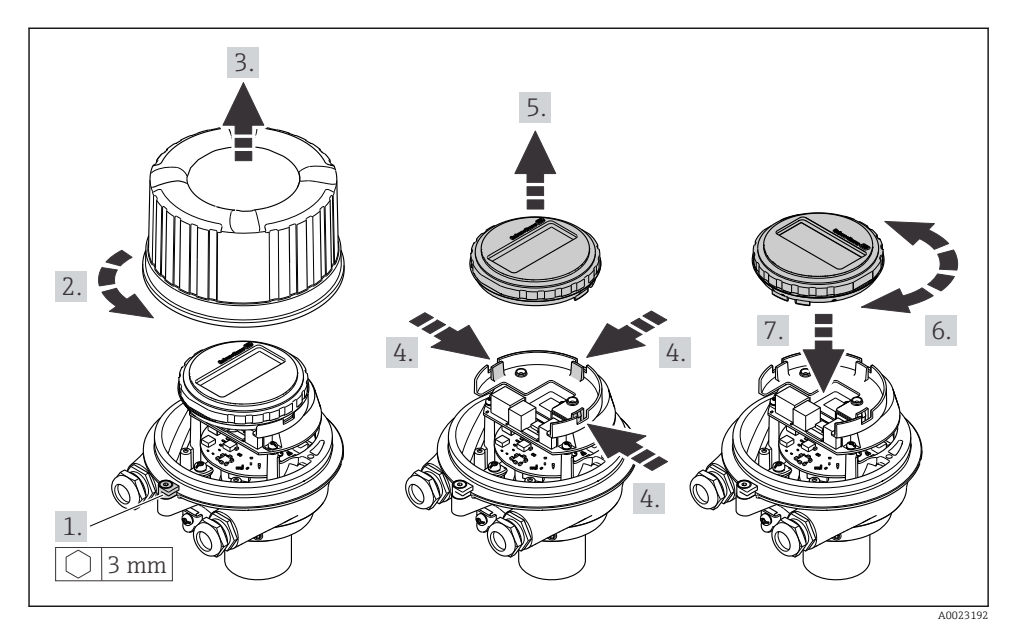

### Compact and ultra-compact housing versions

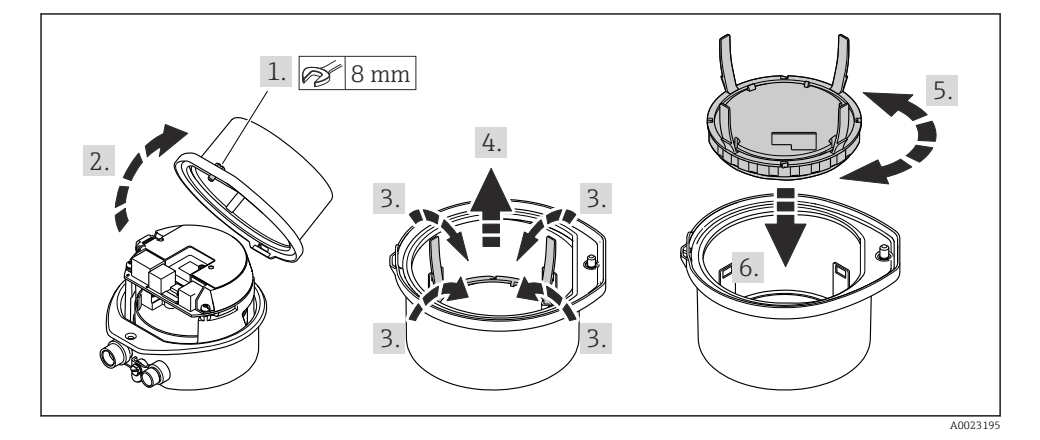

# <span id="page-10-0"></span>5 Electrical connection

# **NOTICE**

#### The measuring device does not have an internal circuit breaker.

- $\triangleright$  For this reason, assign the measuring device a switch or power-circuit breaker so that the power supply line can be easily disconnected from the mains.
- $\blacktriangleright$  Although the measuring device is equipped with a fuse, additional overcurrent protection (maximum 16 A) should be integrated into the system installation.

## 5.1 Connection conditions

#### 5.1.1 Required tools

- For cable entries: Use corresponding tools
- For securing clamp (on aluminum housing): Allen screw3 mm
- For securing screw (for stainless steel housing): open-ended wrench 8 mm
- Wire stripper
- When using stranded cables: crimper for wire end ferrule

#### 5.1.2 Requirements for connecting cable

The connecting cables provided by the customer must fulfill the following requirements.

#### Electrical safety

In accordance with applicable federal/national regulations.

#### Permitted temperature range

- The installation guidelines that apply in the country of installation must be observed.
- The cables must be suitable for the minimum and maximum temperatures to be expected.

#### Power supply cable

Standard installation cable is sufficient.

#### Signal cable

#### *EtherNet/IP*

The standard ANSI/TIA/EIA-568-B.2 Annex specifies CAT 5 as the minimum category for a cable used for EtherNet/IP. CAT 5e and CAT 6 are recommended.

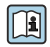

For more information on planning and installing EtherNet/IP networks, please refer to the "Media Planning and Installation Manual. EtherNet/IP" of ODVA Organization

#### Cable diameter

- Cable glands supplied:  $M20 \times 1.5$  with cable  $\varnothing$  6 to 12 mm (0.24 to 0.47 in)
- Spring terminals: Wire cross-sections 0.5 to 2.5 mm2 (20 to 14 AWG)

#### <span id="page-11-0"></span>5.1.3 Terminal assignment

The terminal assignment for the electrical connection of the device can be found on the connection nameplate of the electronics module.

In addition, the device version with Modbus RS485 is supplied with the Safety Barrier Promass 100 whose nameplate also bears information on the terminals.

#### **Transmitter**

*Device version with EtherNet/IP communication protocol*

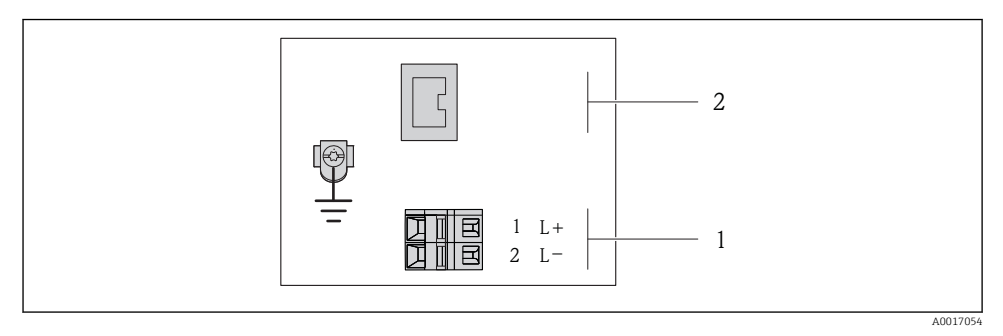

- *1 EtherNet/IP terminal assignment*
- *1 Power supply: DC 24 V*
- *2 Output: EtherNet/IP*

### <span id="page-12-0"></span>Safety Barrier Promass 100

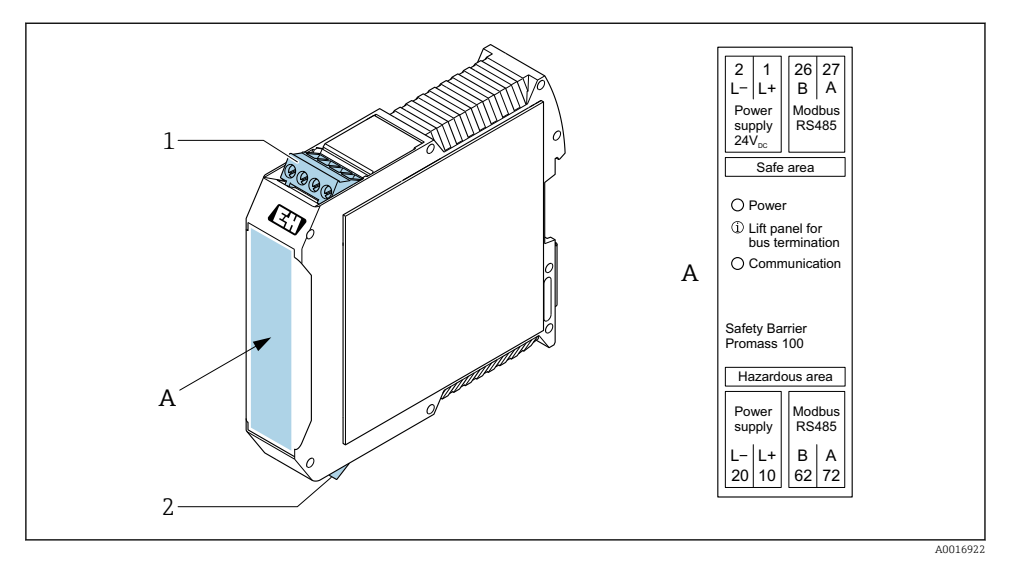

- *2 Safety Barrier Promass 100 with terminals*
- *1 Non-hazardous area and Zone 2/Div. 2*
- *2 Intrinsically safe area*

#### 5.1.4 Pin assignment, device plug

#### Supply voltage

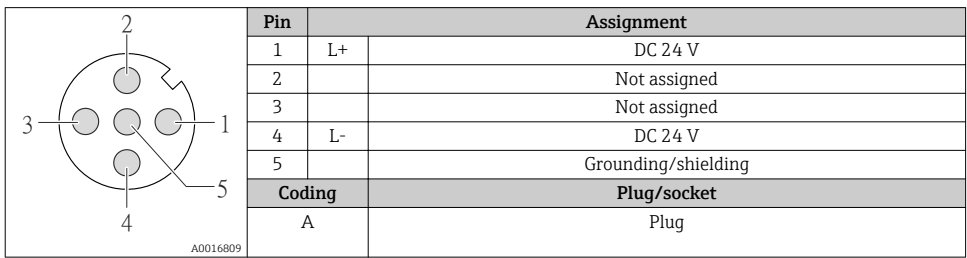

#### <span id="page-13-0"></span>Device plug for signal transmission (device side)

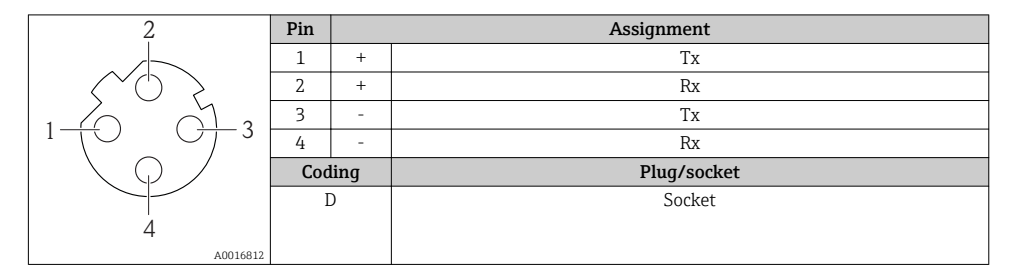

#### 5.1.5 Preparing the measuring device

### **NOTICE**

#### Insufficient sealing of the housing!

Operational reliability of the measuring device could be compromised.

- ‣ Use suitable cable glands corresponding to the degree of protection.
- 1. Remove dummy plug if present.
- 2. If the measuring device is supplied without cable glands: Provide suitable cable gland for corresponding connecting cable.
- 3. If the measuring device is supplied with cable glands: Observe requirements for connecting cables  $\rightarrow \blacksquare$  11.

# 5.2 Connecting the measuring device

# **NOTICE**

### Limitation of electrical safety due to incorrect connection!

- ‣ Have electrical connection work carried out by appropriately trained specialists only.
- ‣ Observe applicable federal/national installation codes and regulations.
- ‣ Comply with local workplace safety regulations.
- $\blacktriangleright$  Always connect the protective ground cable  $\oplus$  before connecting additional cables.
- $\triangleright$  For use in potentially explosive atmospheres, observe the information in the device-specific Ex documentation.
- $\blacktriangleright$  The power unit must be tested to ensure it meets safety requirements (e.g. PELV, SELV).

### 5.2.1 Connecting the transmitter

The connection of the transmitter depends on the following order codes:

- Housing version: compact or ultra-compact
- Connection version: device plug or terminals

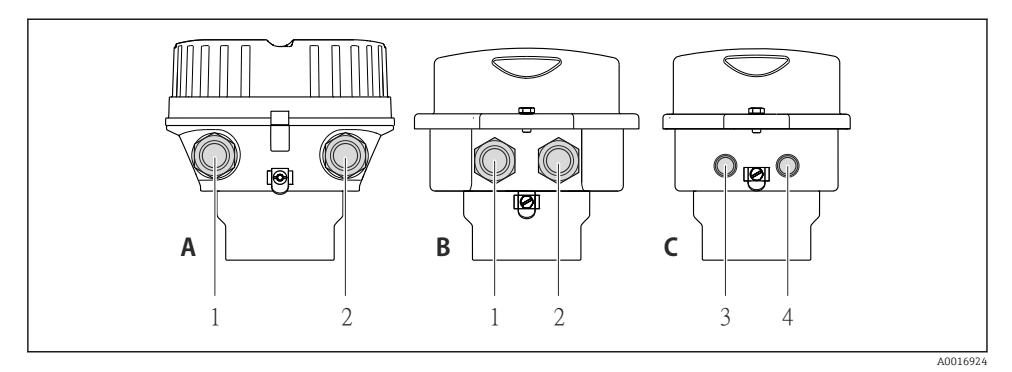

- *3 Housing versions and connection versions*
- *A Compact, coated aluminum*
- *B Compact hygienic, stainless or compact, stainless*
- *1 Cable entry or device plug for signal transmission*
- *2 Cable entry or device plug for supply voltage*
- *C Ultra-compact hygienic, stainless or ultra-compact, stainless*
- *3 Device plug for signal transmission*
- *4 Device plug for supply voltage*

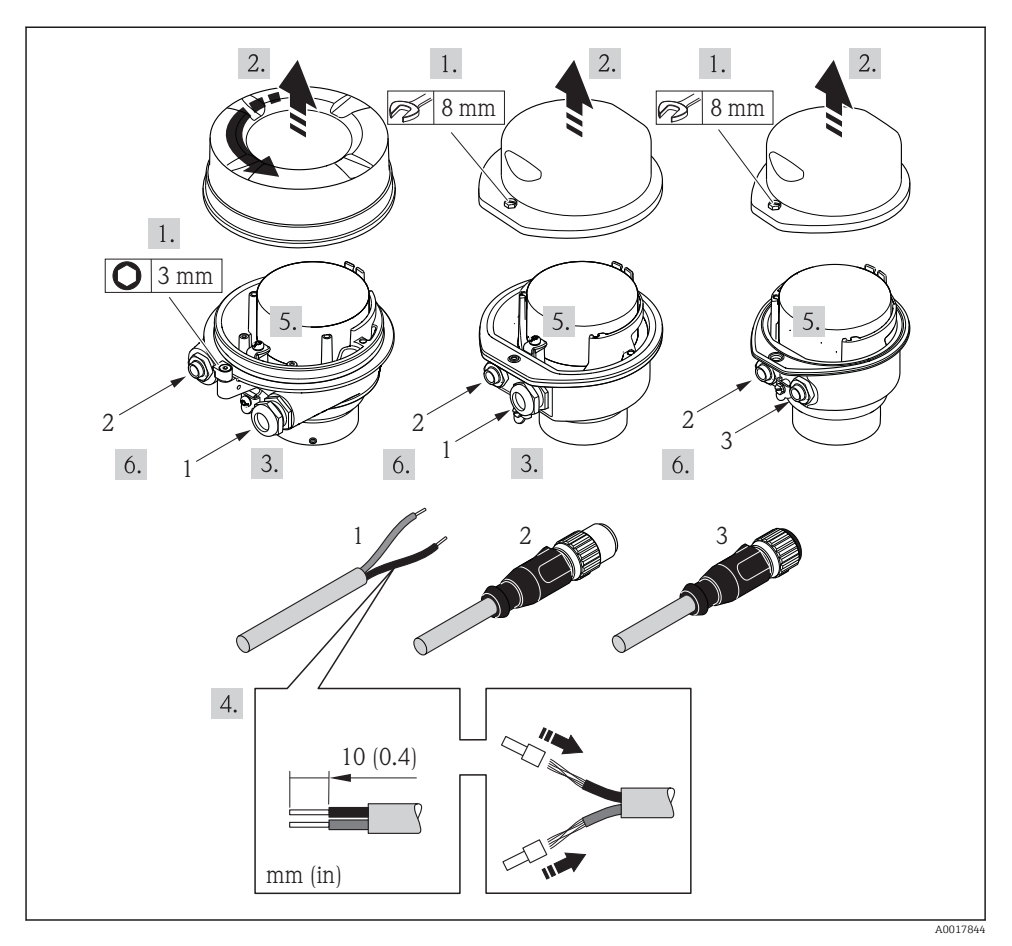

 *4 Device versions with connection examples*

- *1 Cable*
- *2 Device plug for signal transmission*
- *3 Device plug for supply voltage*

Depending on the housing version disconnect the local display from the main electronics I۴ module: Operating Instructions for the device .

► Connect the cable in accordance with the terminal assignment  $\rightarrow \blacksquare$  12 or the device plug pin assignment .

#### <span id="page-16-0"></span>5.2.2 Ensure potential equalization

#### Requirements

No special measures for potential equalization are required.

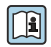

For devices intended for use in hazardous locations, please observe the guidelines in the Ex documentation (XA).

# 5.3 Special connection instructions

#### 5.3.1 Connection examples

#### EtherNet/IP

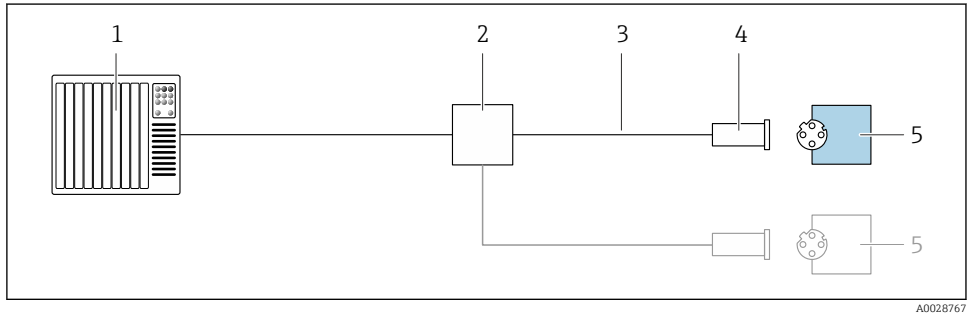

- *5 Connection example for EtherNet/IP*
- *1 Control system (e.g. PLC)*
- *2 Ethernet switch*
- *3 Observe cable specifications*
- *4 Device plug*
- *5 Transmitter*

# 5.4 Hardware settings

#### 5.4.1 Setting the device address

#### EtherNet/IP

The IP address of the measuring device can be configured for the network via DIP switches.

*Addressing data*

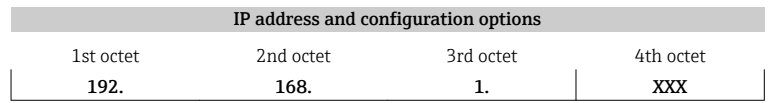

<span id="page-17-0"></span>Can only be configured via software addressing Can be configured via

↓ ↓ software addressing and hardware addressing

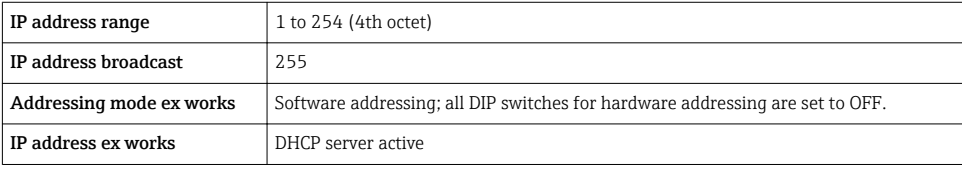

![](_page_17_Picture_6.jpeg)

For device addressing via software

#### *Setting the address*

![](_page_17_Figure_9.jpeg)

- $\triangleright$  Set the desired IP address using the corresponding DIP switches on the I/O electronics module.
	- $\rightarrow$  Hardware addressing with the configured IP address is enabled after 10 s.

# 5.5 Ensuring the degree of protection

The measuring device fulfills all the requirements for the IP66/67 degree of protection, Type 4X enclosure.

To guarantee IP66/67 degree of protection, Type 4X enclosure, carry out the following steps after the electrical connection:

- 1. Check that the housing seals are clean and fitted correctly.
- 2. Dry, clean or replace the seals if necessary.
- <span id="page-18-0"></span>3. Tighten all housing screws and screw covers.
- 4. Firmly tighten the cable glands.
- 5. To ensure that moisture does not enter the cable entry: Route the cable so that it loops down before the cable entry ("water trap").

![](_page_18_Figure_5.jpeg)

6. Insert dummy plugs into unused cable entries.

# 5.6 Post-connection check

![](_page_18_Picture_87.jpeg)

# <span id="page-19-0"></span>6 Operation options

# 6.1 Overview of operating options

![](_page_19_Figure_4.jpeg)

- *1 Computer with Web browser (e.g. Internet Explorer) or with "FieldCare" operating tool*
- *2 Automation system, e.g. "RSLogix" (Rockwell Automation) and work station for measuring device operation with Add-on Profile Level 3 for "RSLogix 5000" software (Rockwell Automation)*

# <span id="page-20-0"></span>6.2 Structure and function of the operating menu

#### 6.2.1 Structure of the operating menu

![](_page_20_Figure_4.jpeg)

 *6 Schematic structure of the operating menu*

### 6.2.2 Operating philosophy

The individual parts of the operating menu are assigned to certain user roles (operator, maintenance etc.). Each user role contains typical tasks within the device lifecycle.

For detailed information on the operating philosophy, see the Operating Instructions for the device.

# 6.3 Access to the operating menu via the web browser

#### 6.3.1 Function range

Thanks to the integrated Web server, the device can be operated and configured via a Web browser and via a service interface (CDI-RJ45) . In addition to the measured values, status information on the device is also displayed and allows the user to monitor the status of the device. Furthermore the device data can be managed and the network parameters can be configured.

![](_page_20_Picture_12.jpeg)

For additional information on the Web server, refer to the Special Documentation for the device

# 6.3.2 Prerequisites

### *Computer hardware*

![](_page_21_Picture_147.jpeg)

### *Computer software*

![](_page_21_Picture_148.jpeg)

### *Computer settings*

![](_page_21_Picture_149.jpeg)

# In the event of connection problems:

#### *Measuring device: Via CDI-RJ45 service interface*

![](_page_21_Picture_150.jpeg)

<span id="page-22-0"></span>![](_page_22_Picture_195.jpeg)

### 6.3.3 Establishing a connection

#### Via service interface (CDI-RJ45)

*Preparing the measuring device*

#### *Configuring the Internet protocol of the computer*

The IP address can be assigned to the measuring device in a variety of ways:

- Dynamic Host Configuration Protocol (DHCP), factory setting: The IP address is automatically assigned to the measuring device by the automation system (DHCP server).
- Hardware addressing: The IP address is set via DIP switches .
- Software addressing: The IP address is entered via the IP address parameter. • DIP switch for "Default IP address":
	- To establish the network connection via the service interface (CDI-RJ45): the fixed IP address 192.168.1.212 is used .

The measuring device works with the Dynamic Host Configuration Protocol (DHCP), on leaving the factory, i.e. the IP address of the measuring device is automatically assigned by the automation system (DHCP server).

To establish a network connection via the service interface (CDI-RJ45): the "Default IP address" DIP switch must be set to ON. The measuring device then has the fixed IP address: 192.168.1.212. This address can now be used to establish the network connection.

- 1. Via DIP switch 2, activate the default IP address 192.168.1.212: .
- 2. Switch on the measuring device.
- 3. Connect to the computer using a cable .
- 4. If a 2nd network card is not used, close all the applications on the notebook.
	- $\rightarrow$  Applications requiring Internet or a network, such as e-mail, SAP applications, Internet or Windows Explorer.
- 5. Close any open Internet browsers.
- 6. Configure the properties of the Internet protocol (TCP/IP) as defined in the table:

![](_page_23_Picture_130.jpeg)

#### Starting the Web browser

- 1. Start the Web browser on the computer.
- 2. Enter the IP address of the Web server in the address line of the Web browser: 192.168.1.212
	- $ightharpoonup$  The login page appears.

![](_page_23_Picture_16.jpeg)

If a login page does not appear, or if the page is incomplete, see the Special Documentation for the Web server

#### 6.3.4 Logging on

![](_page_23_Picture_131.jpeg)

### <span id="page-24-0"></span>6.3.5 User interface

![](_page_24_Figure_3.jpeg)

- *1 Picture of device*
- *2 Device name*
- *3 Device tag*
- *4 Status signal*
- *5 Current measured values*
- *6 Navigation area*
- *7 Local display language*

#### Header

The following information appears in the header:

- Device tag
- Device status with status signal
- Current measured values

#### Function row

![](_page_24_Picture_156.jpeg)

![](_page_25_Picture_187.jpeg)

#### Navigation area

If a function is selected in the function bar, the submenus of the function open in the navigation area. The user can now navigate through the menu structure.

#### Working area

Depending on the selected function and the related submenus, various actions can be performed in this area:

- Configuring parameters
- Reading measured values
- Calling up help text
- Starting an upload/download

#### 6.3.6 Disabling the Web server

The Web server of the measuring device can be switched on and off as required using the Web server functionality parameter.

#### Navigation

"Expert" menu → Communication → Web server

#### Parameter overview with brief description

![](_page_25_Picture_188.jpeg)

![](_page_26_Picture_172.jpeg)

#### <span id="page-26-0"></span>Function scope of the "Web server functionality" parameter

#### Enabling the Web server

If the Web server is disabled it can only be re-enabled with the Web server functionality parameter via the following operating options:

- Via Bedientool "FieldCare"
- Via "DeviceCare" operating tool

#### 6.3.7 Logging out

Before logging out, perform a data backup via the **Data management** function (upload configuration from device) if necessary.

- 1. Select the Logout entry in the function row.
	- $\rightarrow$  The home page with the Login box appears.
- 2. Close the Web browser.
- 3. If no longer needed:

Reset modified properties of the Internet protocol (TCP/IP)  $\rightarrow \Box$  23.

![](_page_26_Picture_15.jpeg)

If communication with the Web server was established via the default IP address 192.168.1.212, DIP switch No. 10 must be reset (from  $ON \rightarrow OFF$ ). Afterwards, the IP address of the device is active again for network communication.

# 6.4 Access to the operating menu via the operating tool

The operating menu can also be accessed via the FieldCare and DeviceCare operating tools. See the Operating Instructions for the device.

# 7 System integration

A detailed description of how to integrate the device into an automation system (e.g. from Rockwell Automation) is available as a separate document: [www.endress.com](http://www.endress.com) → Select country  $\rightarrow$  Automation  $\rightarrow$  Digital communication  $\rightarrow$  Fieldbus device integration → EtherNet/IP

# <span id="page-27-0"></span>7.1 Cyclic data processing EtherNet/IP

### 7.1.1 Cyclic data transmission

Cyclic data transmission when using the device master file (GSD).

#### Block model

The block model shows which input and output data the measuring device makes available for implicit messaging. Cyclical data exchange is performed using an EtherNet/IP scanner, e.g. a distributed control system etc.

![](_page_27_Picture_209.jpeg)

#### Input and output groups

*Possible configurations*

#### *Configuration 1: Exclusive Owner Multicast*

![](_page_27_Picture_210.jpeg)

#### *Configuration 2: Input Only Multicast*

![](_page_27_Picture_211.jpeg)

### *Configuration 3: Exclusive Owner Multicast*

![](_page_28_Picture_249.jpeg)

### *Configuration 4: Input Only Multicast*

![](_page_28_Picture_250.jpeg)

## *Configuration 5: Exclusive Owner Multicast*

![](_page_28_Picture_251.jpeg)

## *Configuration 6: Input Only Multicast*

![](_page_28_Picture_252.jpeg)

# *Configuration 7: Exclusive Owner Multicast*

![](_page_28_Picture_253.jpeg)

### <span id="page-29-0"></span>*Configuration 8: Input Only Multicast*

![](_page_29_Picture_194.jpeg)

# *Permanently assigned input group*

# Input Assembly Fix (Assem100) 44 Byte

![](_page_29_Picture_195.jpeg)

1) Structure: Code, number, description (e.g.: 16777265 F882 input signal)

### *Configurable input group*

# Input Assembly Configurable (Assem101) 88 byte

![](_page_29_Picture_196.jpeg)

#### <span id="page-30-0"></span>*Possible input values*

#### Possible input values 1 to 10:

#### • Off

- Mass flow
- Volume flow
- Corrected volume flow
- $\bullet$  Target mass flow<sup>1)</sup>
- $\bullet$  Carrier mass flow <sup>1)</sup>
- Density
- Reference density
- $\bullet$  Concentration<sup>1)</sup>
- Dynamic viscosity  $2$ )
- Kinematic viscosity<sup>2)</sup>
- Temperature-compensated dynamic viscosity  $2)$
- Temperature-compensated kinematic viscosity<sup>2)</sup>
- Temperature
- Carrier tube temperature  $3$ )
- Electronic temperature
- Oscillation frequency 0
- Oscillation frequency  $1^{3}$
- Oscillation amplitude 0
- Oscillation amplitude  $1^{3}$
- Oscillation frequency 0
- $\bullet$  Oscillation frequency 1<sup>3)</sup>
- Oscillation damping 0
- Oscillation damping 1
- Signal shift
- Tube damping fluctuation 0
- Tube damping fluctuation  $1^{3}$
- Exciter current 0
- **•** Exciter current  $1^{3}$
- Monitoring of exciter current 0
- Monitoring of exciter current 1
- **•** Totalizer 1
- **•** Totalizer 2
- Totalizer 3
- Sensor integrity  $3$ )

- 1) Only available with the Concentration application package<br>2) Only available with the Viscosity application package
- 2) Only available with the Viscosity application package<br>3) Only available with the Heartbeat Verification applica
- 3) Only available with the Heartbeat Verification application package

![](_page_30_Picture_397.jpeg)

#### *Permanently assigned output group*

Output Assembly Fix (Assem102) 64 byte

![](_page_30_Picture_398.jpeg)

![](_page_31_Picture_292.jpeg)

<span id="page-32-0"></span>![](_page_32_Picture_166.jpeg)

# 8 Commissioning

# 8.1 Function check

Before commissioning the measuring device:

- ‣ Make sure that the post-installation and post-connection checks have been performed.
- "Post-installation check" checklist
- "Post-connection check" checklist  $\rightarrow$   $\blacksquare$  19

# 8.2 Setting the operating language

Factory setting: English or ordered local language

The operating language can be set in FieldCare, DeviceCare or via the Web server: Operation  $\rightarrow$  Display language

# 8.3 Configuring the measuring device

The Setup menu with its submenus enable fast commissioning of the measuring device. The submenus contain all the parameters required for configuration, such as parameters for measurement or communication.

![](_page_32_Picture_14.jpeg)

The submenus available in the particular device can vary on account of the device version (e.g. sensor).

![](_page_32_Picture_167.jpeg)

# <span id="page-33-0"></span>8.4 Protecting settings from unauthorized access

The following write protection options exist in order to protect the configuration of the measuring device from unintentional modification:

- Protect access to parameters via access code
- Protect access to local operation via key locking
- Protect access to measuring device via write protection switch

![](_page_33_Picture_7.jpeg)

For detailed information on protecting the settings against unauthorized access, see the Operating Instructions for the device.

# 9 Diagnostic information

Any faults detected by the measuring device are displayed as a diagnostic message in the operating tool once the connection has been established and on the home page of the web browser once the user has logged on.

Remedial measures are provided for each diagnostic message to ensure that problems can be rectified quickly.

- In the Web browser: Remedial measures are displayed in red on the home page next to the diagnostic message  $\rightarrow$   $\blacksquare$  25.
- In FieldCare: Remedial measures are displayed on the home page in a separate field below the diagnostic message: see the Operating Instructions for the device

![](_page_34_Picture_153.jpeg)

*1 Status area with status signal*

- *2 Diagnostic information*
- *3 Remedy information with Service ID*
- ‣ Perform the remedial measure displayed.

www.addresses.endress.com

![](_page_35_Picture_1.jpeg)